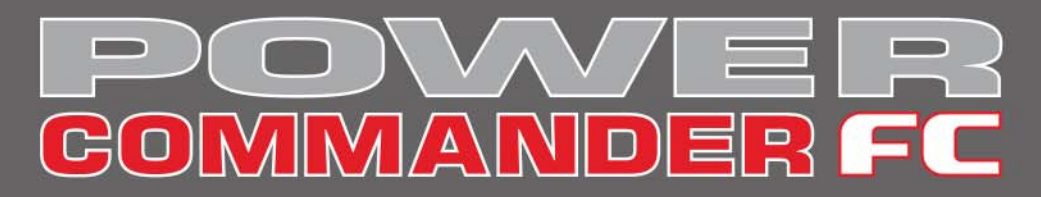

**2012-2014 CanAm Outlander 500/800/1000 012-2014 2012-2013 CanAm Renegade 500/800/1000 012-2013** 

## Installation Instructions

## **Parts List arts**

- Power Commander FC
- **USB Cable**
- **Installation Guide**
- 2 Dynojet Decals
- 2 Velcro
- 1 Alcohol swab

## **THE IGNITION MUST BE TURNED OFF BEFORE INSTALLATION!**

YOU CAN ALSO DOWNLOAD THE PCFC CONTROL CENTER SOFTWARE AND LATEST MAPS FROM OUR WEB SITE AT:**www.powercommander.com**

# **PLEASE READ ALL DIRECTIONS BEFORE STARTING INSTALLATION**

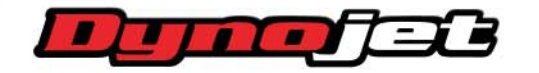

*2191 Mendenhall Drive North Las Vegas, NV 89081 (800) 992-4993 www.powercommander.com*

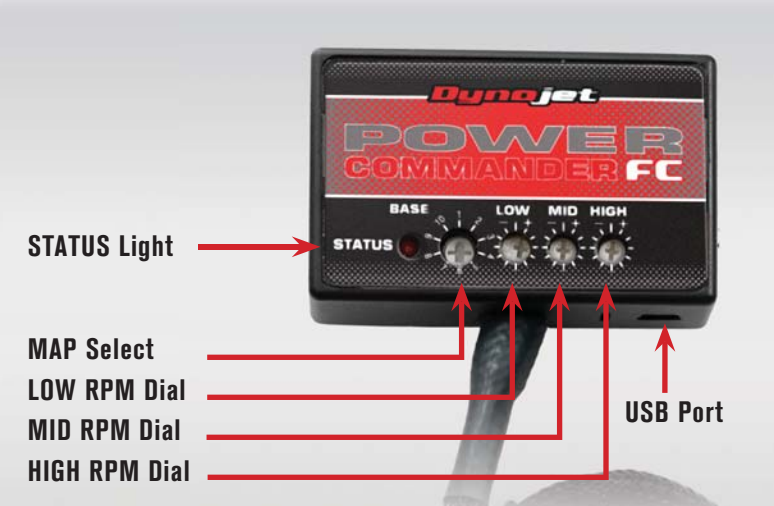

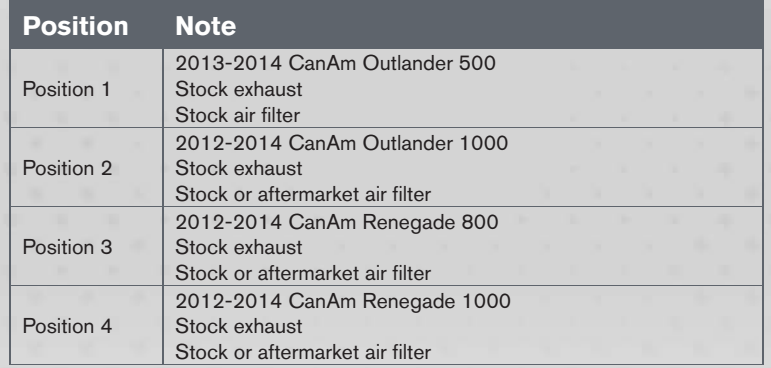

#### **SELECTING THE MAP POSITION**

The Dynojet Power Commander Fuel Controller (PCFC) comes loaded with up to ten maps. Using a #1 Phillips screwdriver, turn the map select dial to toggle between the loaded maps. Refer to the map position table for the maps included in your PCFC.

#### **USING THE RPM RANGE DIALS**

The Low, Mid, and High RPM Dials refer to the RPM range, in thirds, of your vehicle. Each dial allows +/- 10% fuel adjustment on top of what fuel changes are done in the map. With the dial facing straight up, there is no additional fuel change.

For example, if your vehicle revs to 6000 RPM:

- The low RPM dial will adjust 0-2000 RPM
- The mid RPM dial will adjust 2001-4000 RPM
- The high RPM dial will adjust 4001-6000 RPM

#### **USING PCFC CONTROL CENTER**

Take your tuning to the next level with the PCFC Control Center software.

- Using your web browser, navigate to www.powercommander.com.
- 2 Click Enter Race Ready.
- 3 Click Downloads.
- 4 Click Access Downloads for Power Commander FC.
- 5 Click the PCFC software Download button.
- 6 Open the zip folder.
- 7 Double-click the install file and follow the on-screen instructions to install the PCFC Control Center software. The PCFC Control Center software and maps will be stored in C:\Program Files\PCFC Control Center.
- 8 Return to the Downloads or Home page where you can enter the make, model, and year of your bike to check for and download additional maps.

#### **LOADING ADDITIONAL MAPS**

- 1 Connect the USB cable from the computer to the PCFC. Verify the cable is fully seated in the PCFC.
- 2 Run the Control Center software by double-clicking the program icon installed on your desktop or on your start menu.
- 3 Click Open Map File and select a map file.
- 4 Click Send Map. You can send the map to any of the ten map positions.

#### **ALTERING MAPS USING SOFTWARE**

The values in the map represent a percentage of fuel change over stock. A value of 10 in the map indicates at that throttle position and RPM range the vehicle will be 10% richer than stock. If the value is -10, then it would be 10% leaner than stock. You have the ability to fine tune your fuel curve by altering these values. The Control Center software allows a value of +250 to -100 in each cell.

Refer to page 6 for CanAm Outlander 500 and Renegade 500 installation instructions.

- 1 Remove the seat.
- 2 Remove the right hand side covers as shown in Figure A.

3 Using the supplied velcro, secure the PCFC to the underside of the airbox cover as shown in Figure B.

Make sure to clean both surfaces with the alcohol swab before attaching.

4 Route the PCFC wiring harness to the right side of the ATV.

- 
- 5 Unplug the stock wiring harness from the rear injector as shown in Figure C.

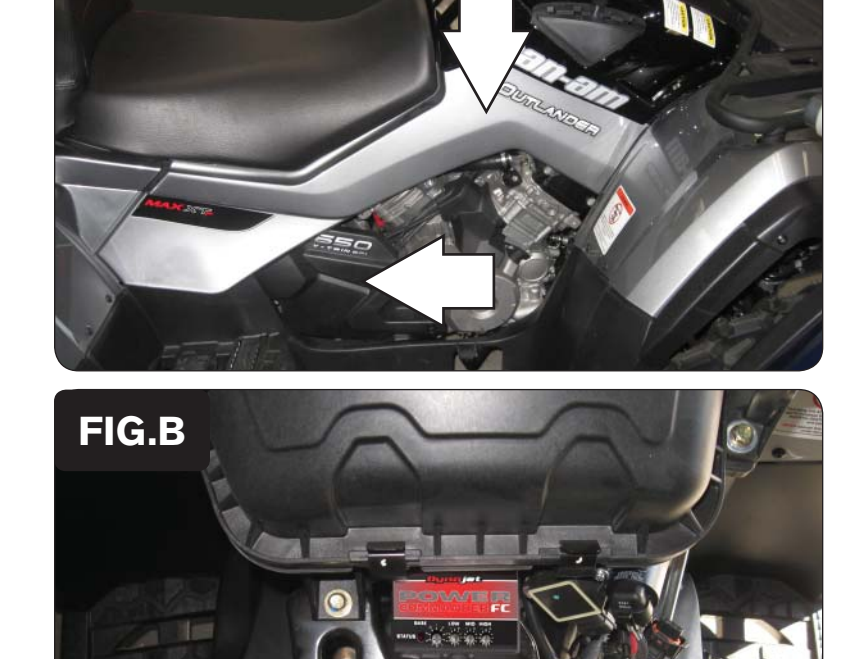

**FIG.A**

**FIG.C**

计图

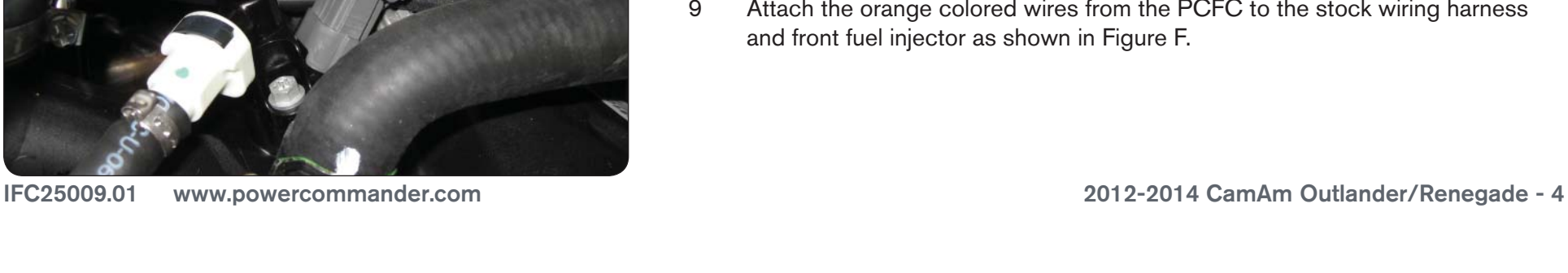

- 9 Attach the orange colored wires from the PCFC to the stock wiring harness and front fuel injector as shown in Figure F.
- 8 Route the orange colored wires from the PCFC to the left hand side of the throttle body and go towards the front injector.
- 
- 7 Unplug the stock wiring harness from the front injector as shown in Figure E.
- 
- 

**FIG.D**

**FIG.E**

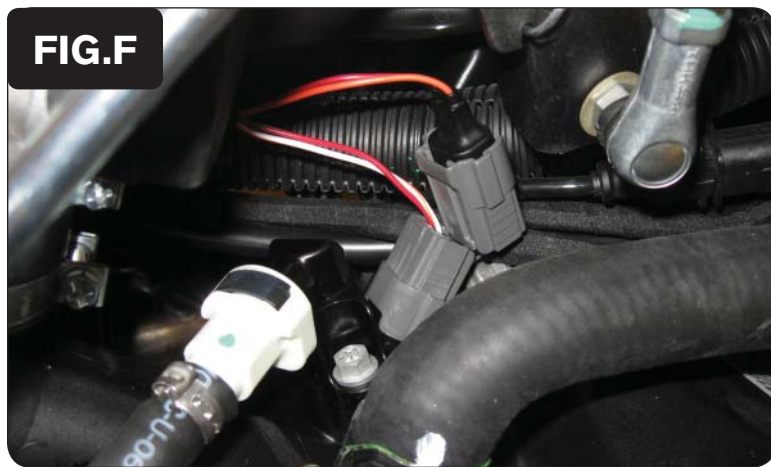

6 Attach the yellow colored wires from the PCFC to the stock wiring harness and rear fuel injector as shown in Figure D.

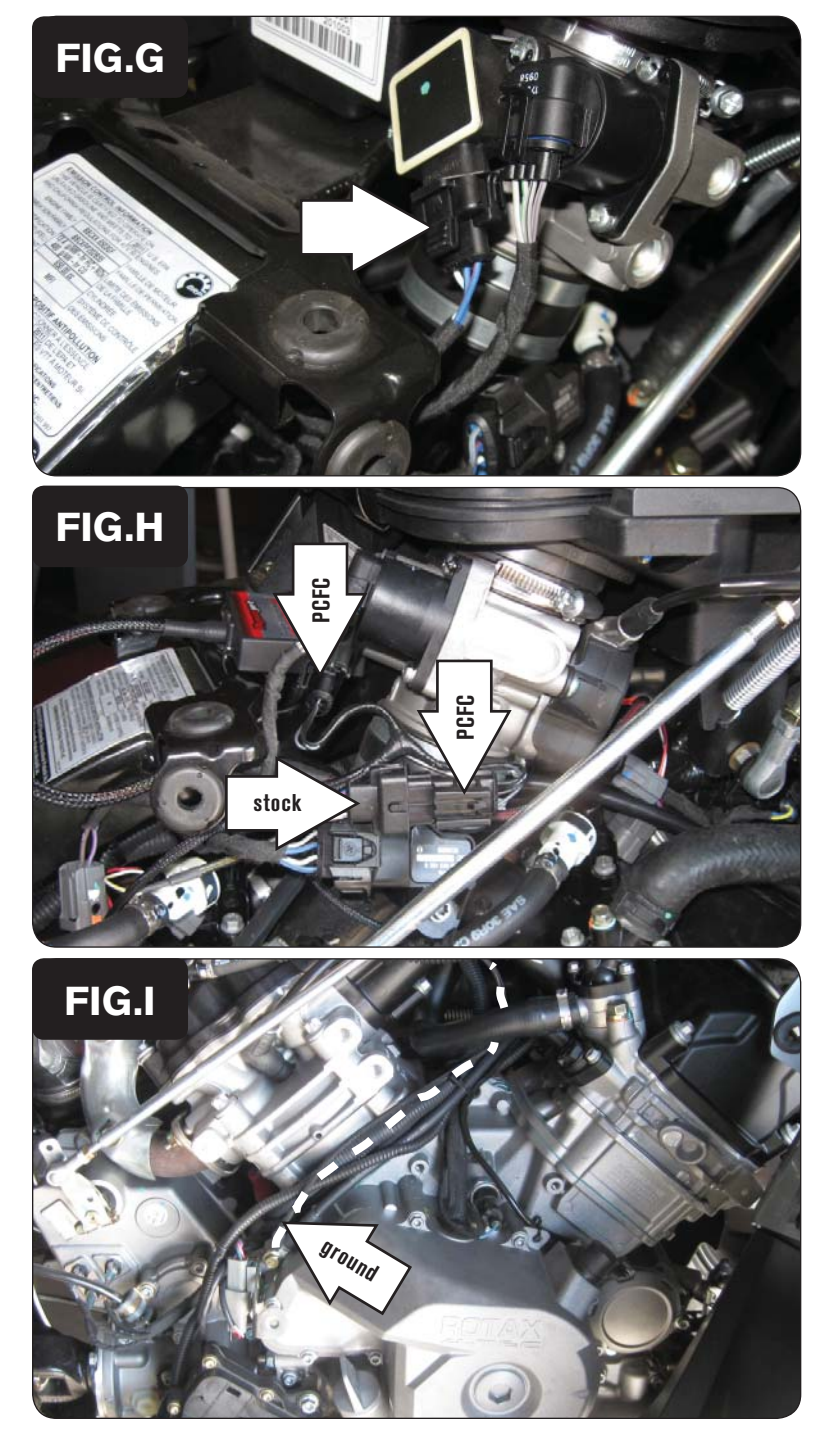

- 10 Locate the Throttle Position Sensor (TPS) on the rear of the throttle body as shown in Figure G.
- 11 Unplug the stock wiring harness from the TPS.

12 Attach the connectors from the PCFC harness to the stock wiring harness and TPS as shown in Figure H.

- 13 Route the ground wire from the PCFC to the left hand side of the throttle body and follow the stock ground wires down to the right hand side of the engine as shown in Figure I.
- 14 Attach the ground wire from the PCFC to the common ground lug of the engine as shown in Figure I.
- 15 Reinstall the covers and seat.

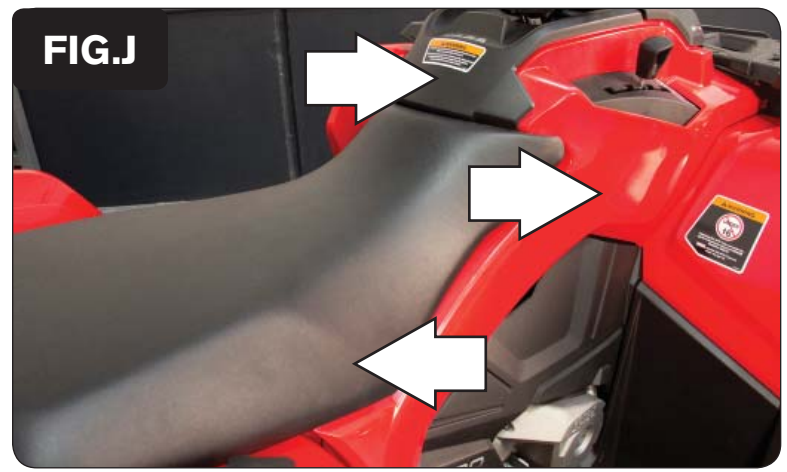

### **CanAm Outlander 500/Renegade 500 Installation Instructions**

- 1 Remove the seat and the panel in front of the seat.
- 2 Remove the right hand side cover as shown in Figure J.

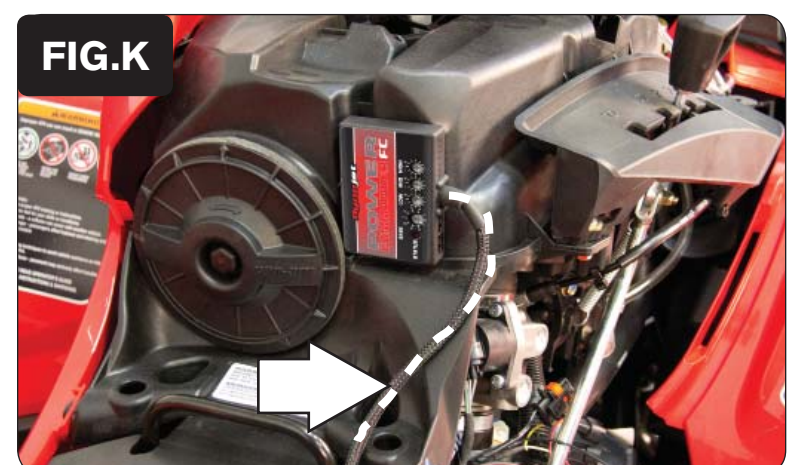

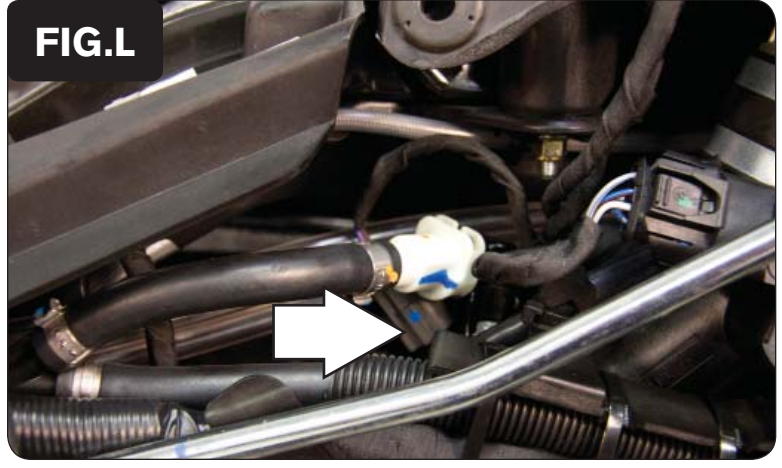

3 Using the supplied velcro, secure the PCFC to the rear of the airbox cover as shown in Figure K.

Make sure to clean both surfaces with the alcohol swab before attaching.

4 Route the PCFC wiring harness downward to the right side of the engine.

- 
- 5 Unplug the stock wiring harness from the rear injector as shown in Figure L.

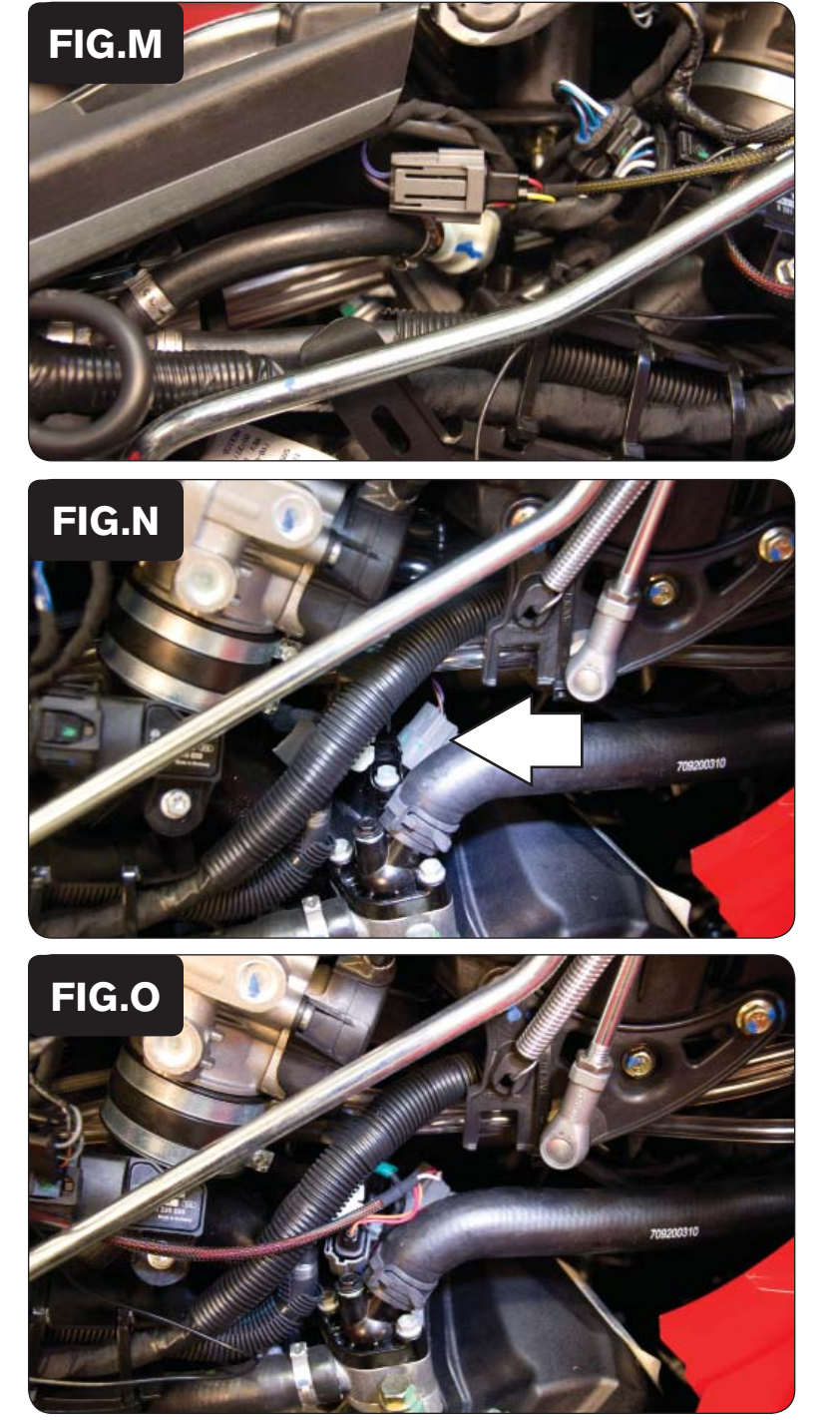

6 Attach the yellow colored wires from the PCFC harness to the stock wiring harness and rear fuel injector as shown in Figure M.

7 Unplug the stock wiring harness from the front injector as shown in Figure N.

8 Attach the orange colored wires from the PCFC harness to the stock wiring harness and front fuel injector as shown in Figure O.

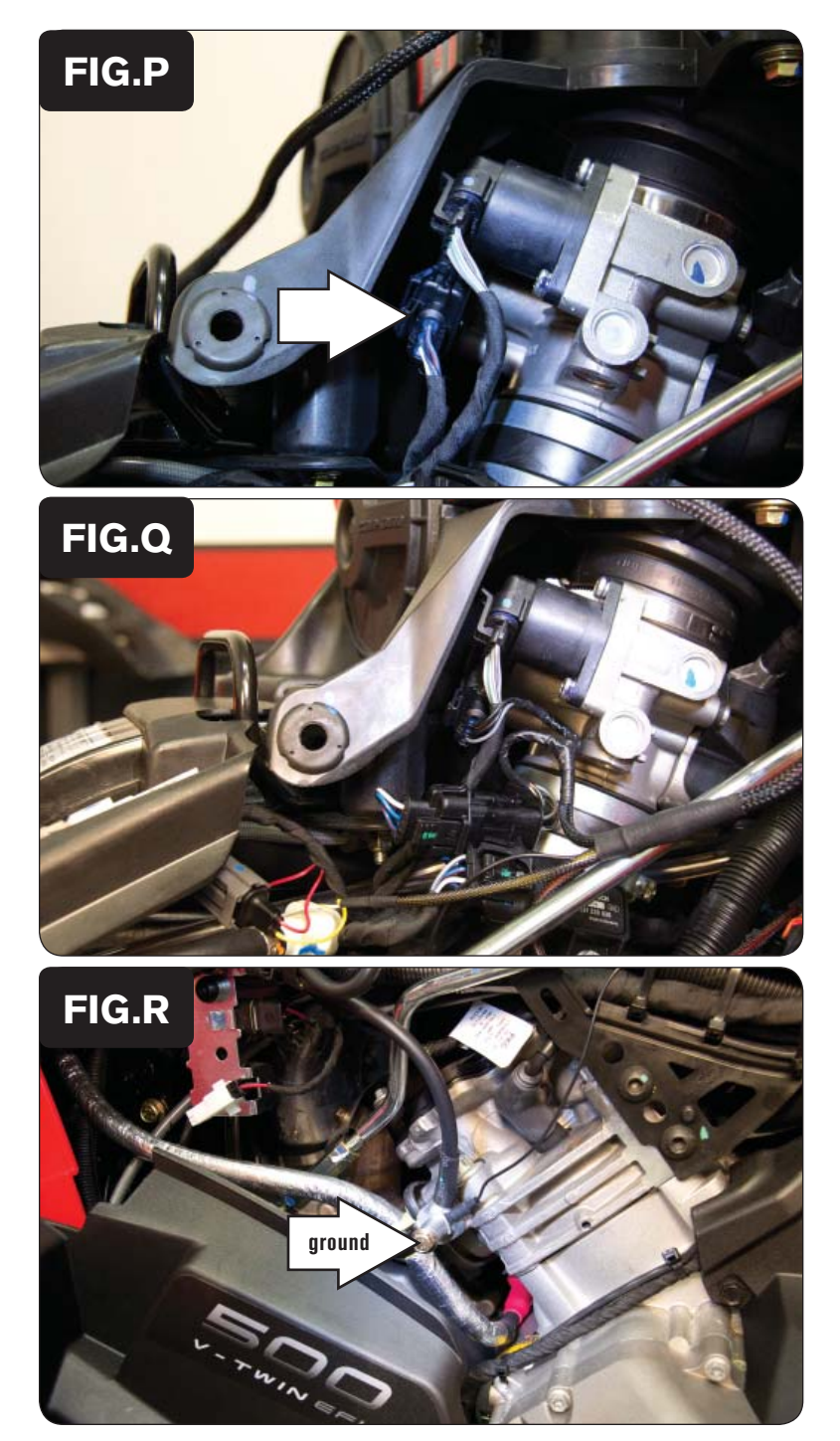

- 9 Locate the Throttle Position Sensor (TPS) on the rear of the throttle body as shown in Figure P.
- 10 Unplug the stock wiring harness from the TPS.

11 Attach the connectors from the PCFC harness to the stock wiring harnes and TPS as shown in Figure Q.

- 12 Attach the ground wire from the PCFC to the common ground lug of the engine on the rear cylinder as shown in Figure R.
- 13 Reinstall the covers and seat.